# Po aktualizacji systemu windows 11

Instrukcja wyłącz udostępnianie chronione hasłem Czynność należy wykonać na komputerze dla osoby badanej

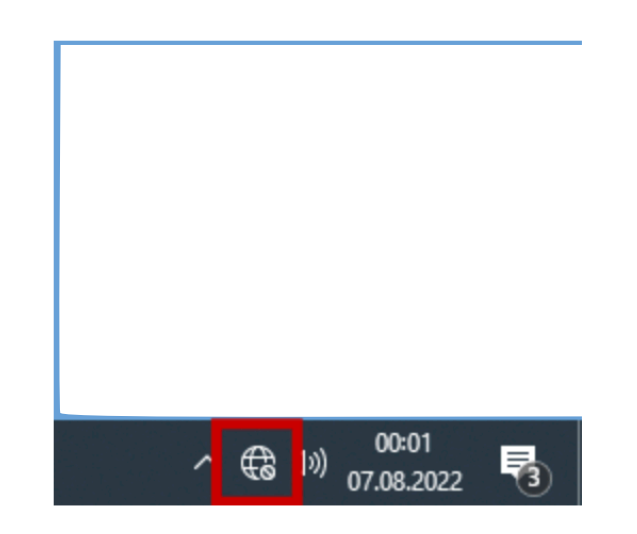

Czynność wykonuje się po:

- aktualizacji systemu Windows
- podłączenia do nowej sieci WiFi
- zmiany rutera

1. Przytrzymaj ikonę Sieć znajdującą się na pasku w prawym dolnym rogu ekranu (ekran dotykowy), lub wciśnij prawym przyciskiem myszy.

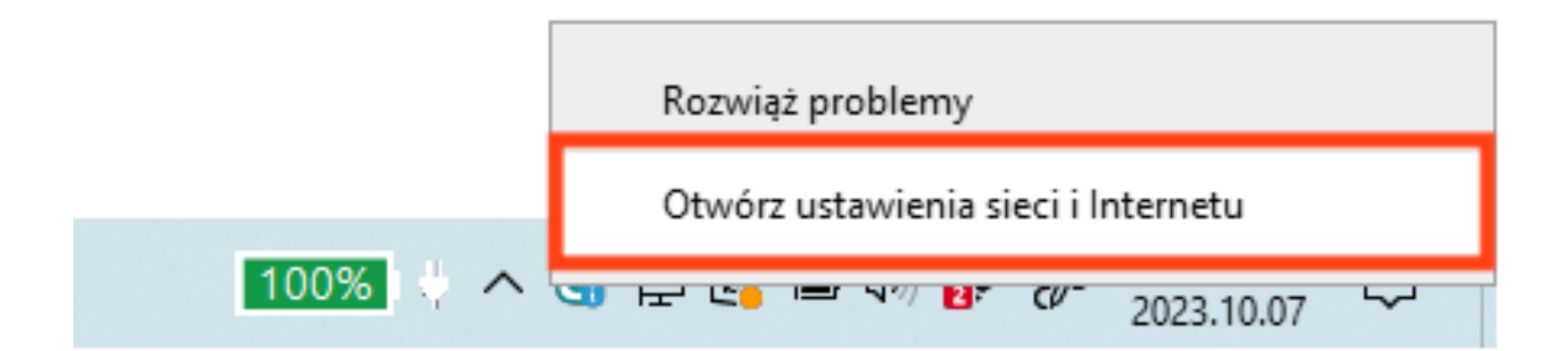

### 2. Wybierz **Otwórz ustawienia sieci i internetu**

# Stan

## Stan sieci

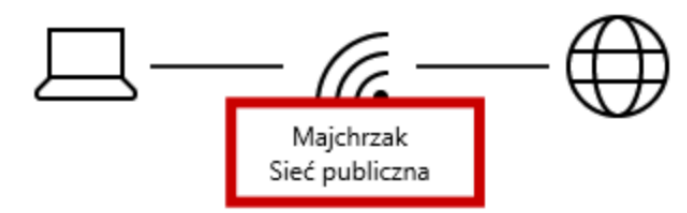

### Masz połączenie z Internetem

Jeśli masz ograniczony plan taryfowy, możesz ustawić tę sieć jako połączenie taryfowe lub zmienić inne właściwości.

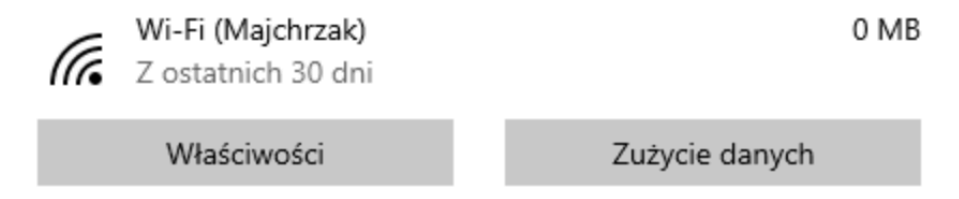

3.Sprawdź czy sieć jest siecią prywatną (sieć powinna być siecią prywatną)

Strona 4 z 7

# Stan

Stan sieci

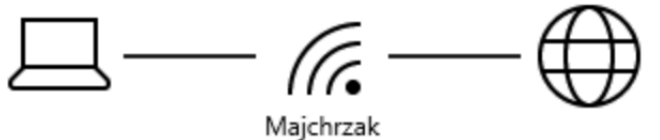

Sieć publiczna

Masz połączenie z Internetem

Jeśli masz ograniczony plan taryfowy, możesz ustawić tę sieć jako połączenie taryfowe lub zmienić inne właściwości.

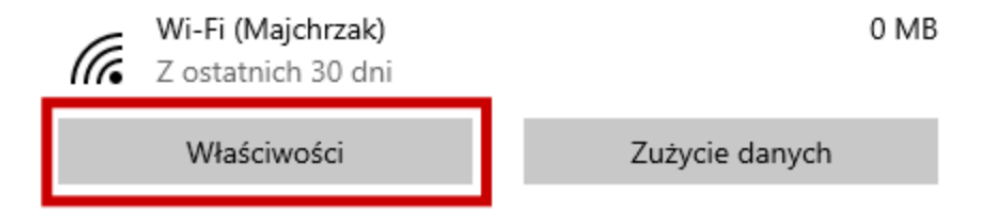

4.W razie potrzeby zmień klikając Właściwości

Strona 5 z 7

- $\leftarrow$ Ustawienia
- Majchrzak ⋒

Połącz automatycznie, gdy jesteś w zasięgu

Włączone

## Profil sieciowy

• Publiczny

Twój komputer jest ukryty przed innymi urządzeniami w sieci i nie można go używać do udostępniania drukarek i plików.

## Prywatny

Do użycia w zaufanej sieci, takiej jak sieć w domu lub w pracy. Twój komputer jest wykrywalny i można go używać do udostępniania drukarek i plików, jeśli go do tego skonfigurujesz.

### 5. Wybierz Profil prywatny

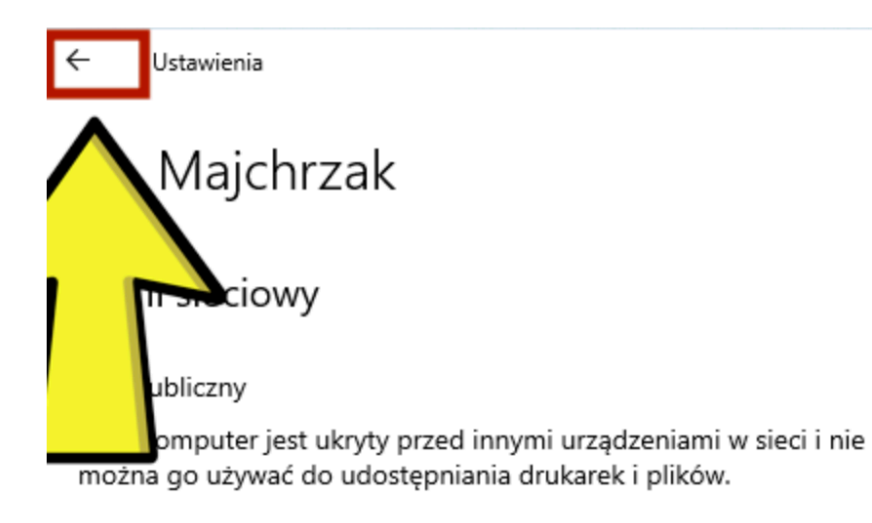

### (b) Prywatny

Do użycia w zaufanej sieci, takiej jak sieć w domu lub w pracy. Twój komputer jest wykrywalny i można go używać do udostępniania drukarek i plików, jeśli go do tego skonfigurujesz.

Konfiguruj ustawienia zapory i zabezpieczeń

### Połączenie taryfowe

Jeśli masz ograniczony plan taryfowy i chcesz mieć większą kontrolę nad zużyciem danych, ustaw to połączenie jako sieć taryfową. Niektóre aplikacje mogą działać inaczej w celu ograniczenia zużycia danych podczas połączenia z tą siecią.

6. Wróć do poprzedniego okna klikając strzałkę znajdującą się w lewym górnym rogu okna

Strona 7 z 7

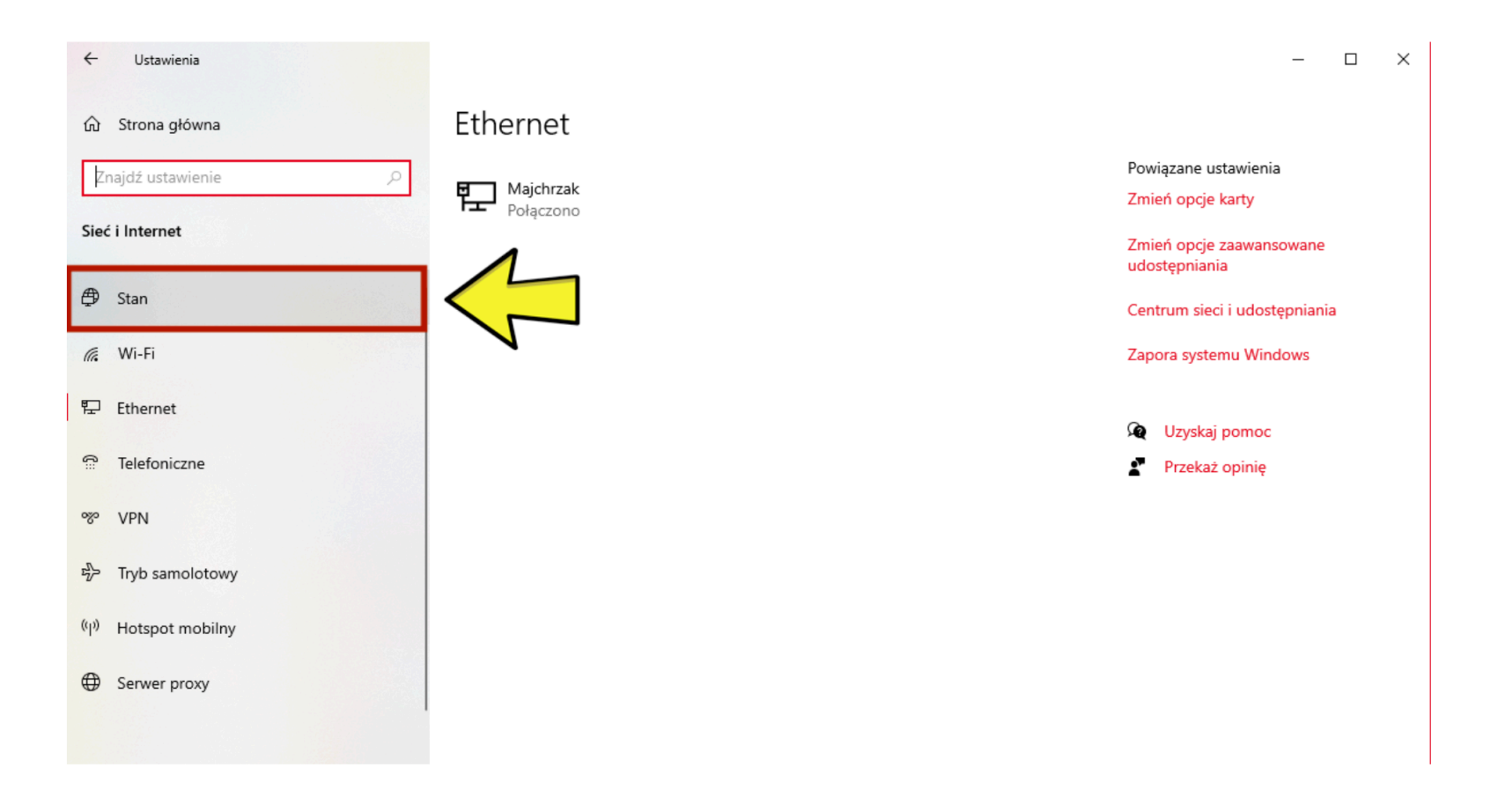

7. Wybierz przycisk znajdujący się w menu po lewej stronie okna o nazwie: stan

### Strona 1 z 4

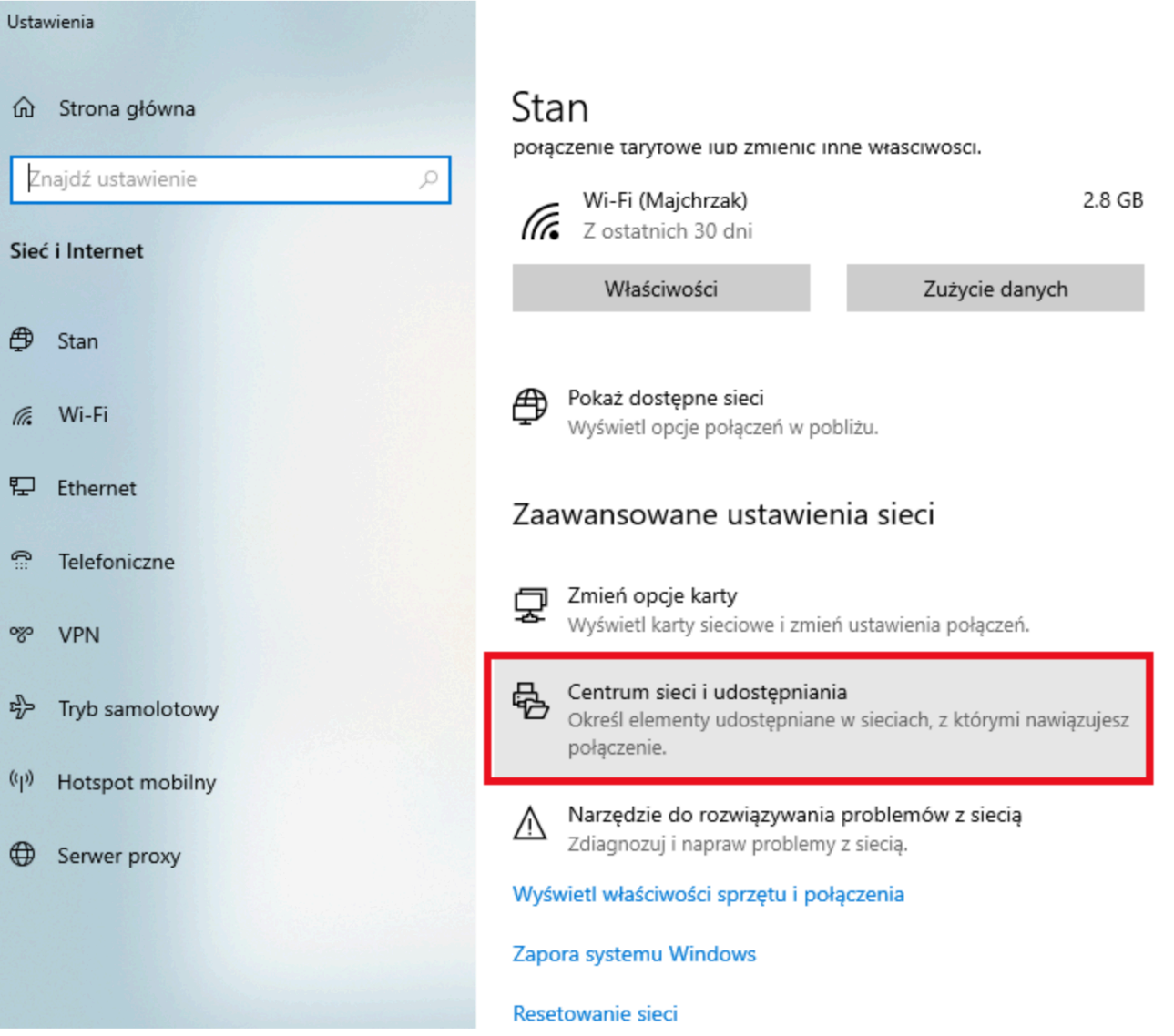

1. Wybierz Centrum sieci i udostępniania

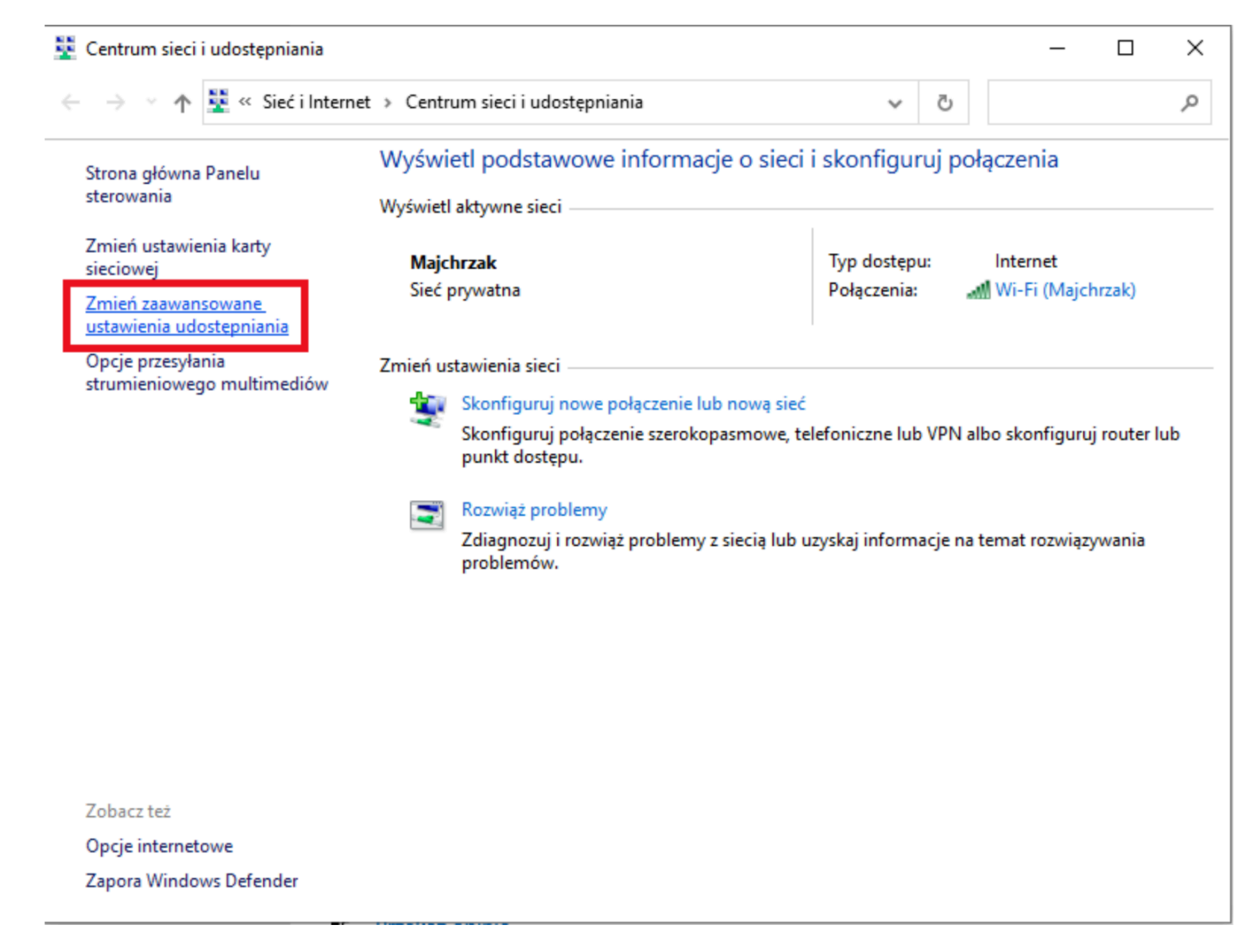

2. Wybierz Zmień zaawansowane ustawienia udostępniania

Strona 3 z 4

#### Zmień opcje udostępniania dla innych profilów sieciowych

System Windows tworzy odrębny profil sieciowy dla każdej używanej sieci. Możesz wybrać określone opcje dla każdego profilu.

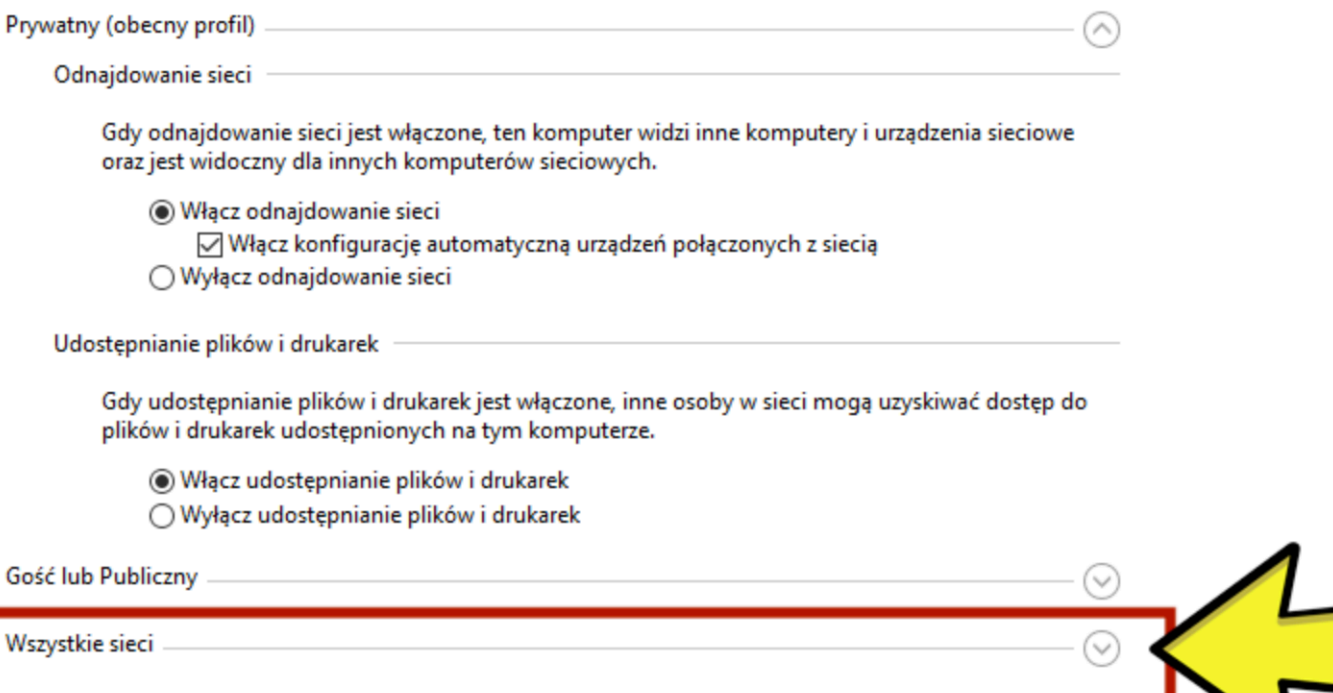

3. Rozwiń wszystkie sieci

Strona 4 z 4

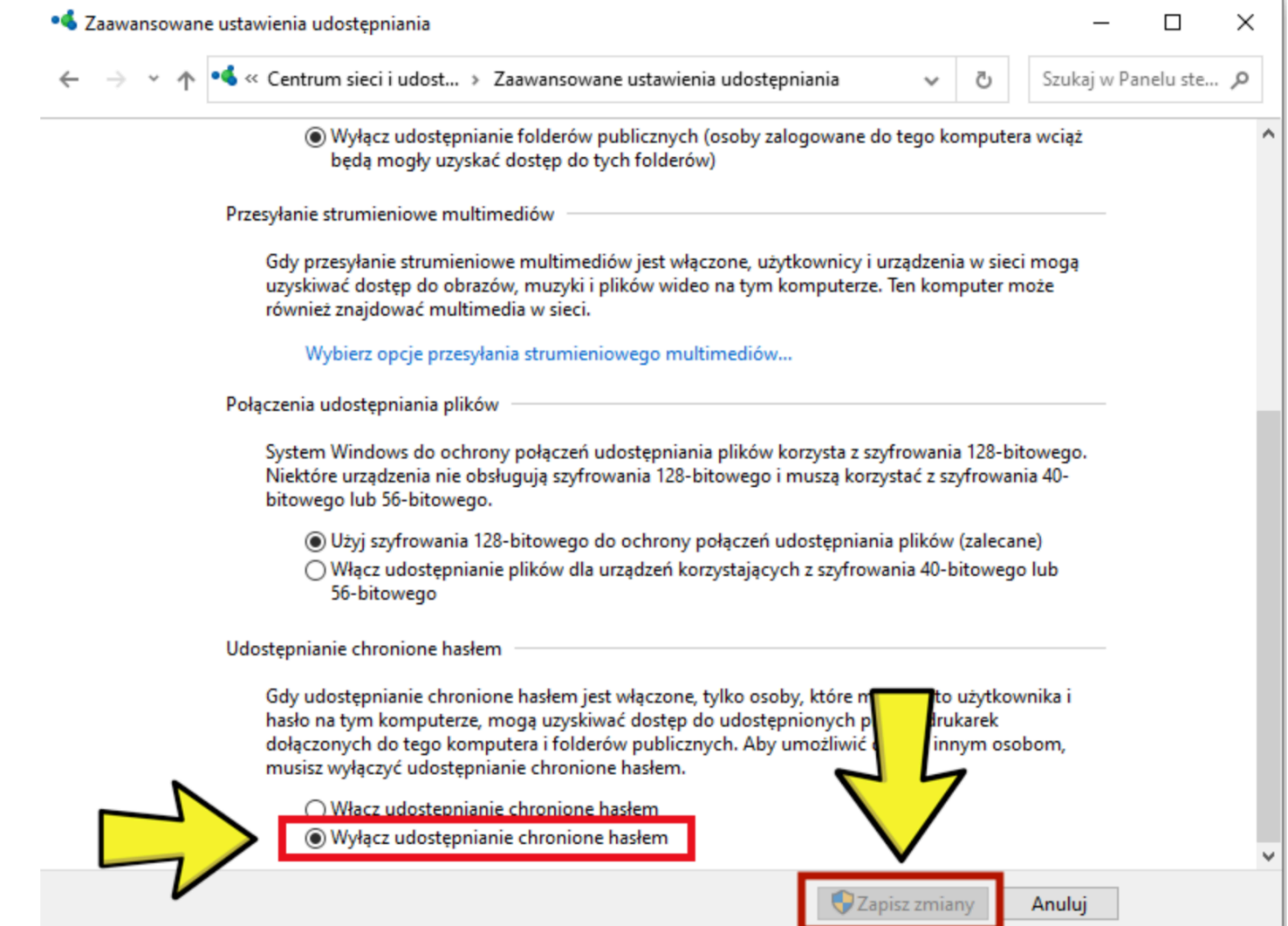

4. Wybierz Wyłącz udostępnianie chronione hasłem i wciśnij Zapisz zmiany